# <span id="page-0-0"></span>**Class 91/Mk4 Enhancement Pack** AP

## **Contents**

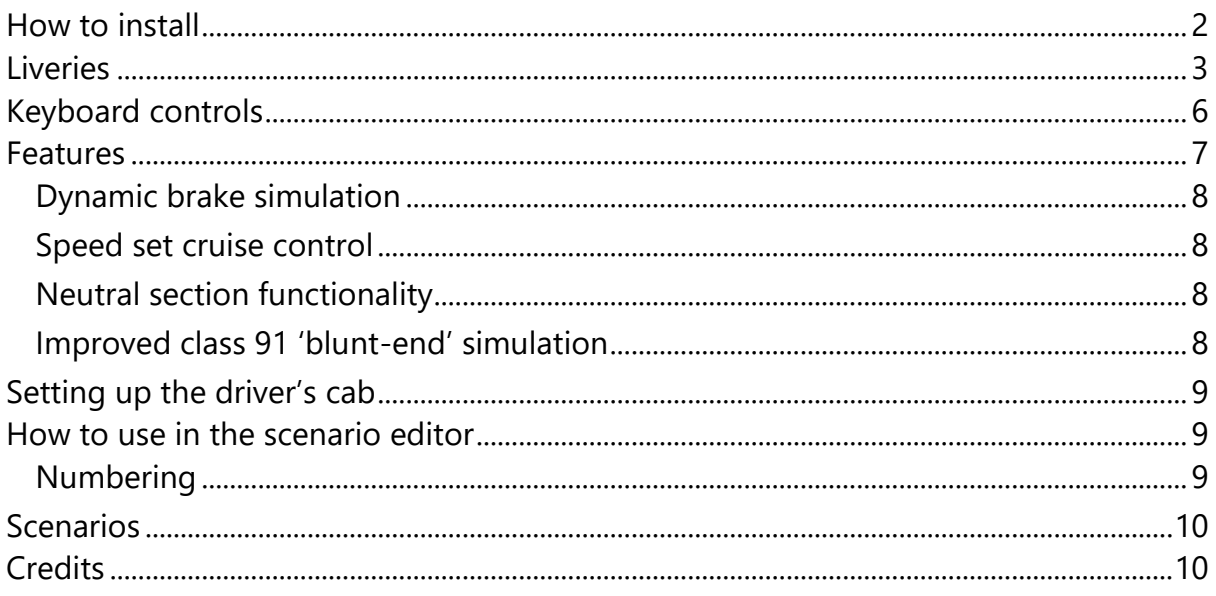

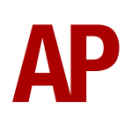

# <span id="page-1-0"></span>**How to install**

- **1)** Locate where you have downloaded this pack and unzip it. Information on how to do this can be found *[here](http://www.expression-web-tutorials.com/create-extract-zip-file.html)*.
- **2)** Go to the location where you have extracted the files from the .zip file.
- **3)** Now find the .exe file called 'Class 91-Mk4 Enhancement Pack'. Double-click this file.
- **4)** Follow the steps and by the end of the process, the main part of this pack will have installed.
- **5)** If you intend to use any of the included scenarios, make sure you have the requirements installed, as listed on the product page.

## **Liveries**

GNER - *GNER AP*

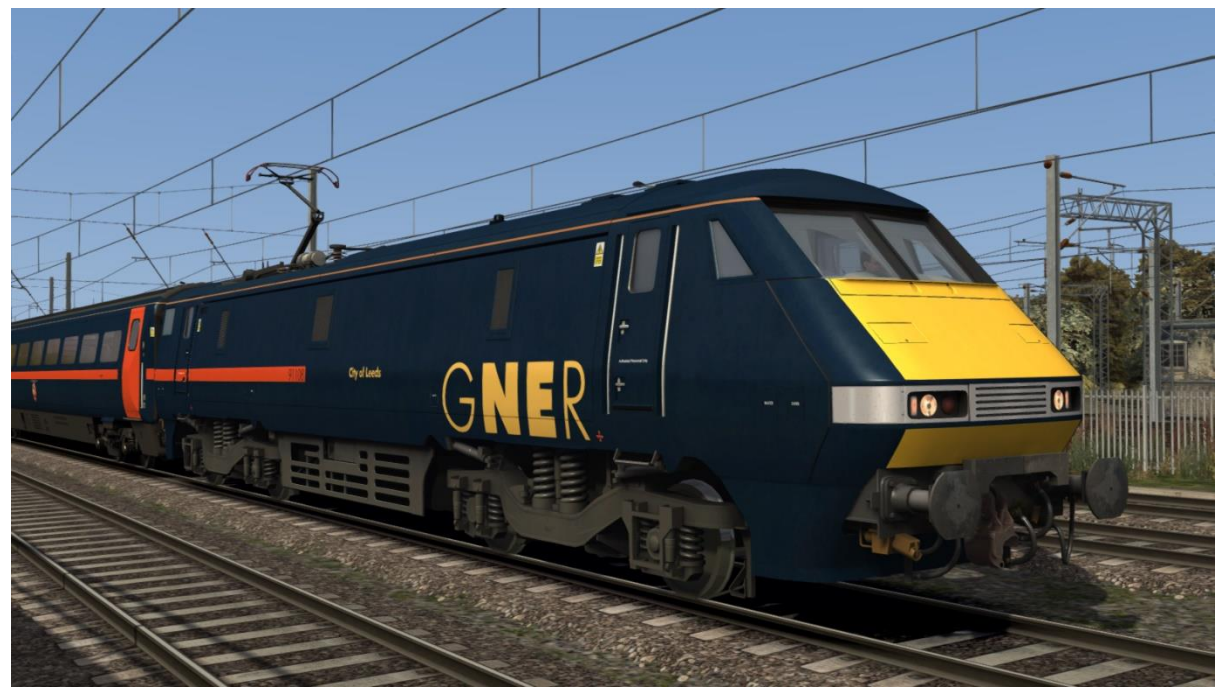

Ex-GNER (National Express East Coast) - *Ex-GNER (NXEC) AP*

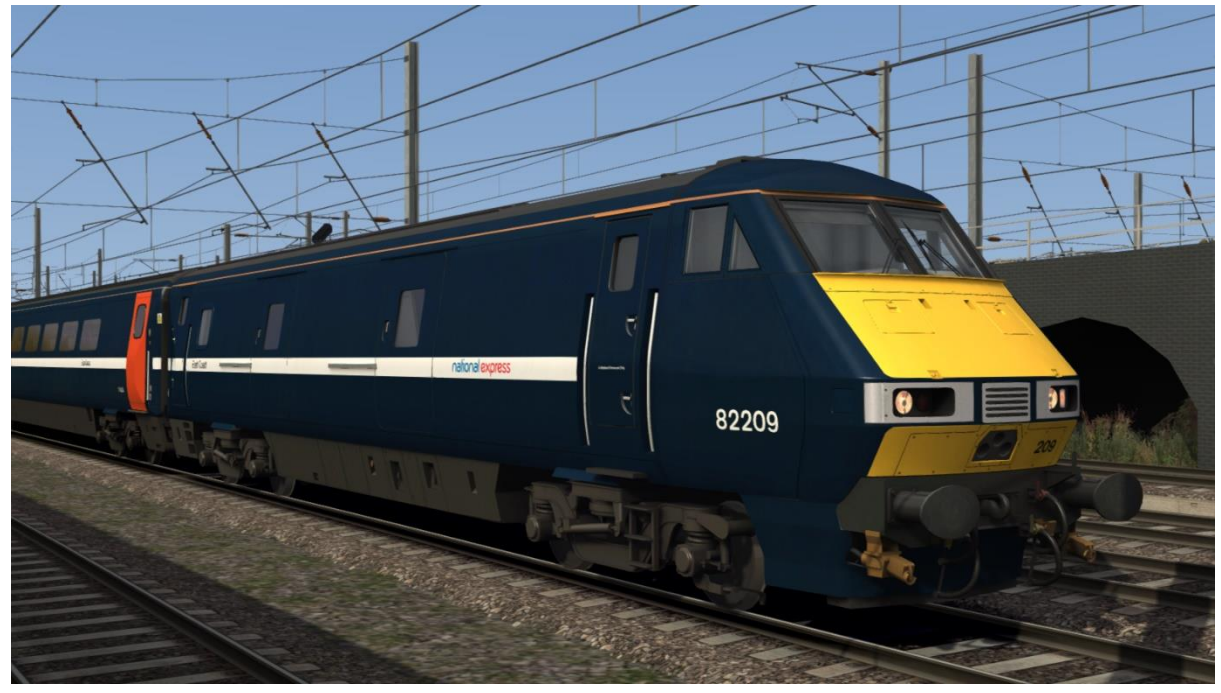

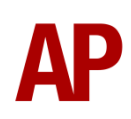

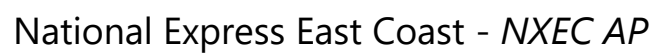

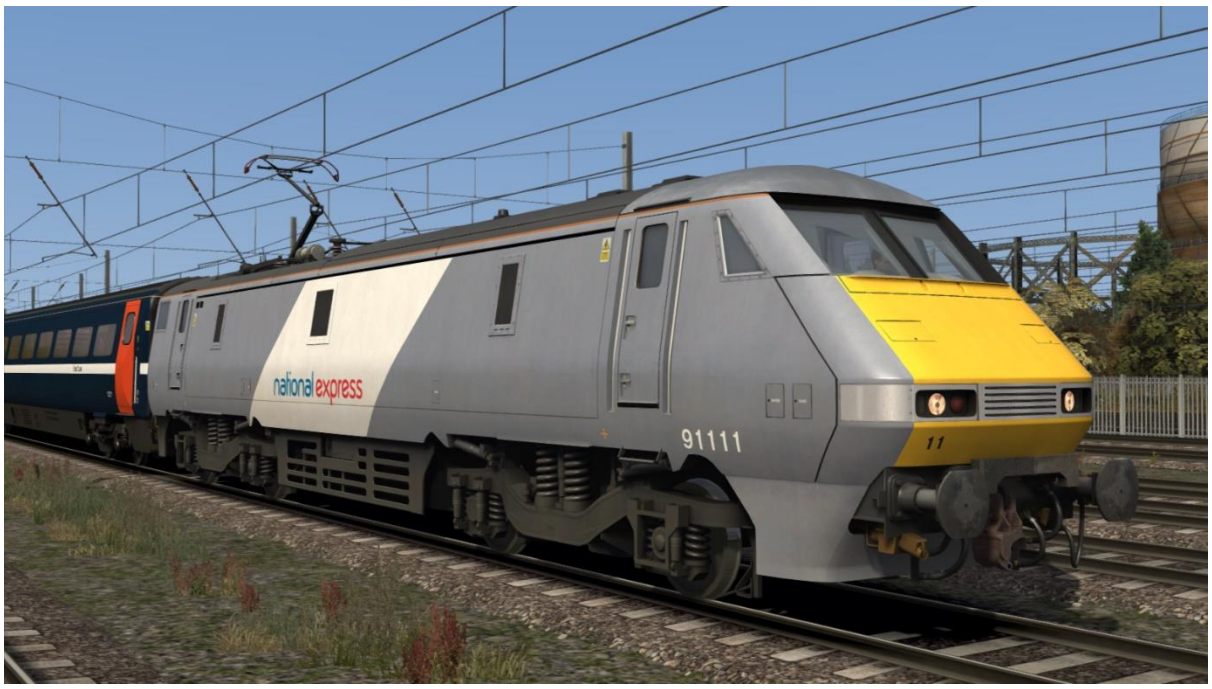

Ex-GNER (East Coast) - *Ex-GNER (EC) AP*

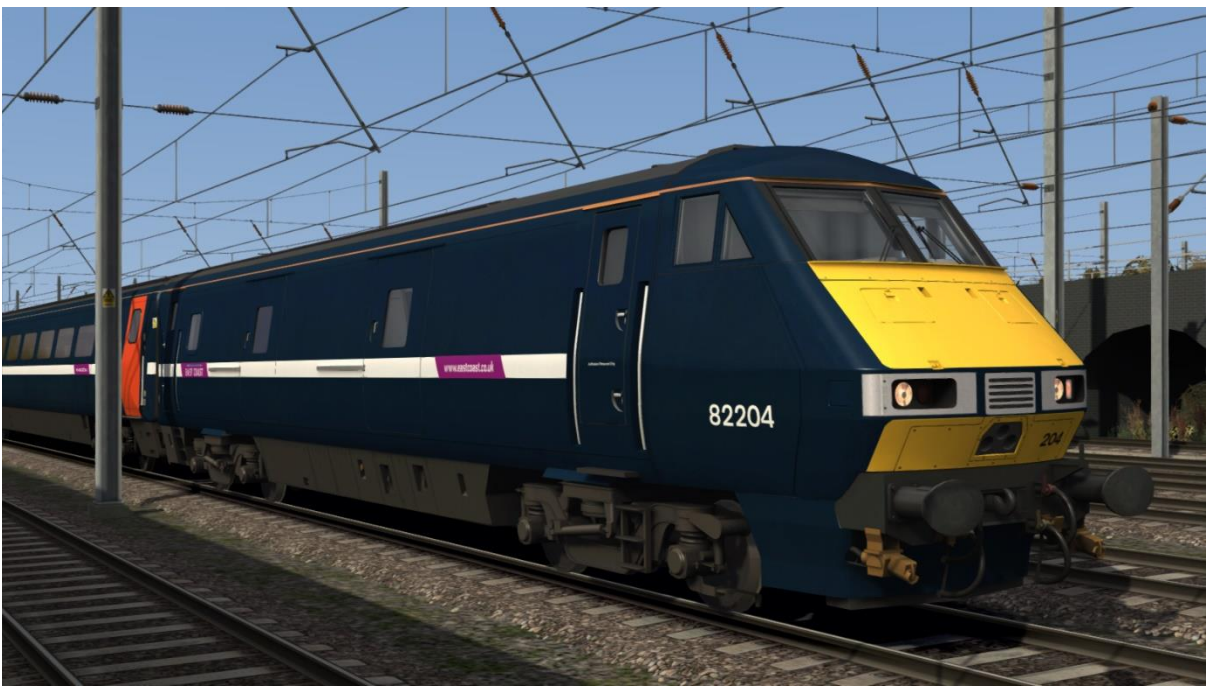

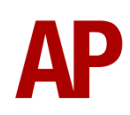

<span id="page-4-0"></span>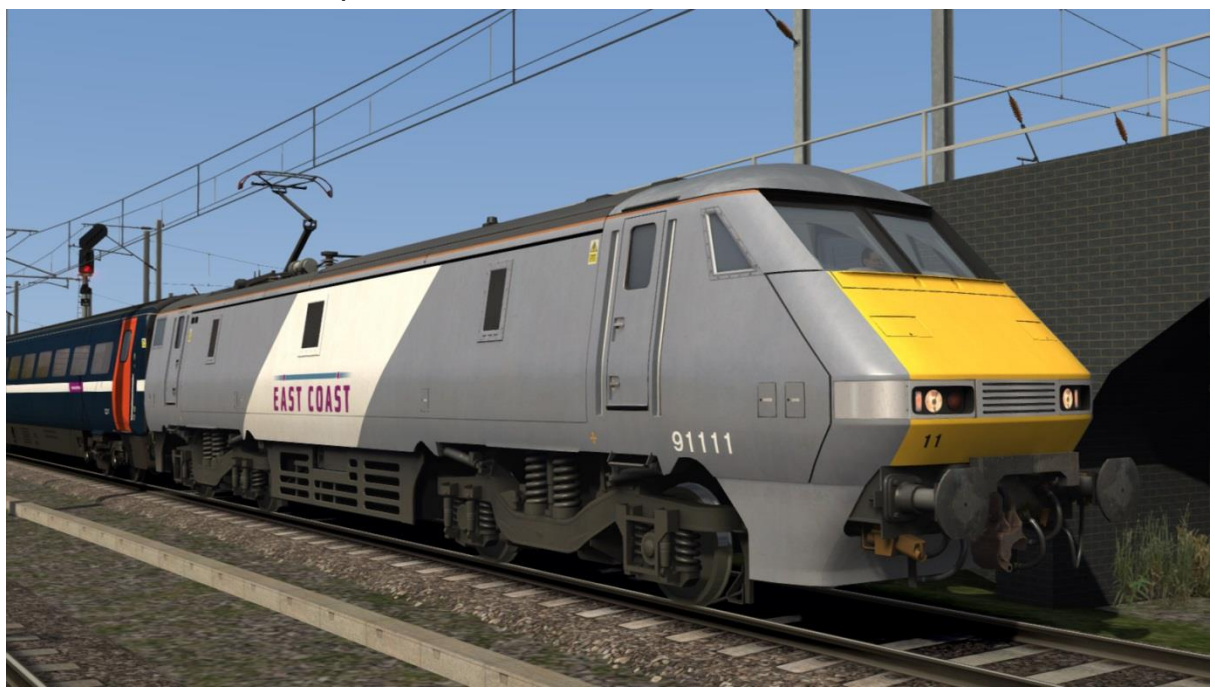

Ex-National Express East Coast (East Coast) - *Ex-NXEC (EC) AP*

East Coast - *East Coast AP*

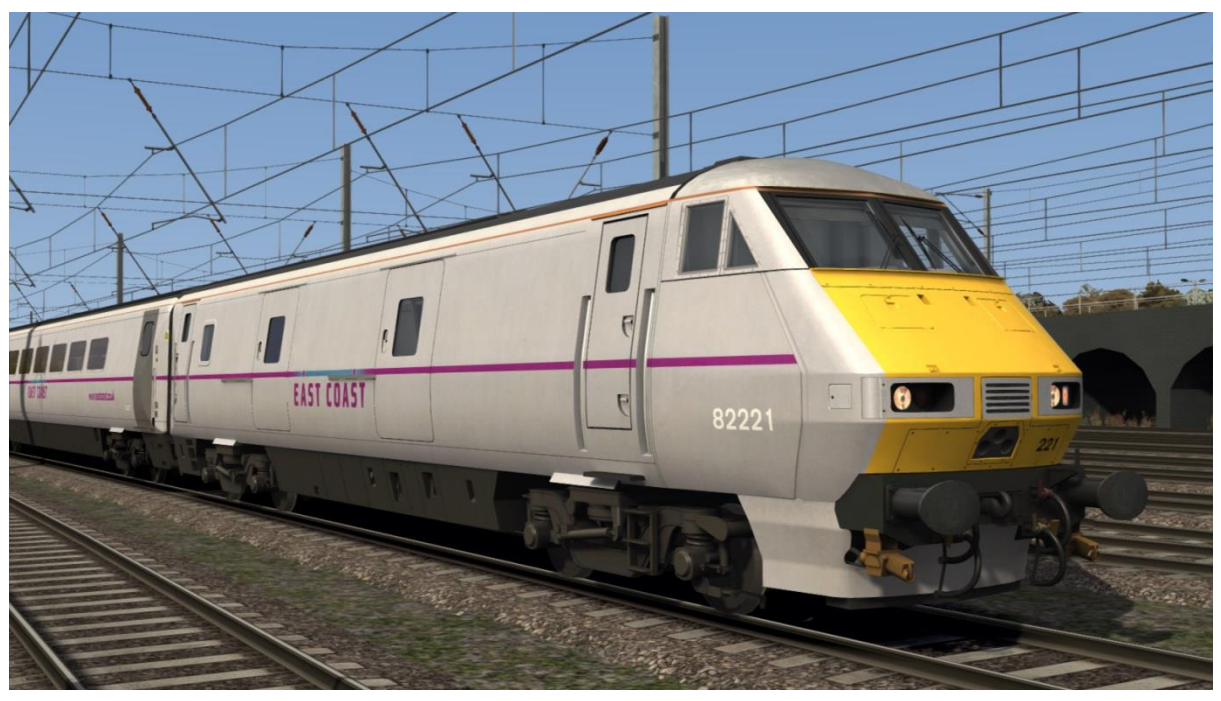

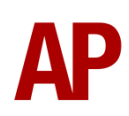

# <span id="page-5-0"></span>**Keyboard controls**

Non-standard keyboard controls are listed below:

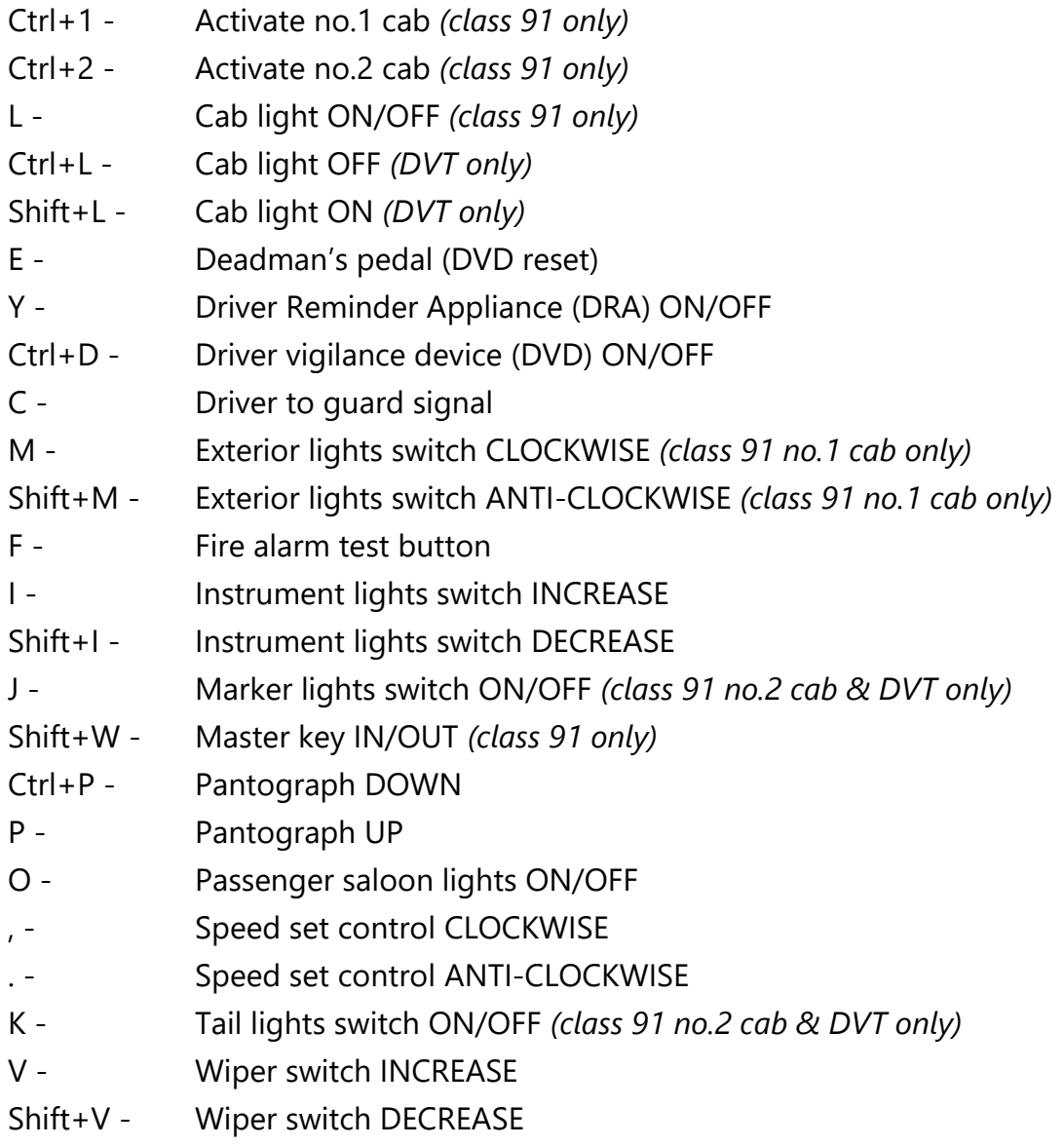

# <span id="page-6-0"></span>**Features**

- 6 brand new liveries
- Detailed internal & external audio
- Accurate acceleration physics
- [Dynamic brake simulation](#page-6-0)
- [Realistic speed set cruise control](#page-7-0)
- [Neutral section functionality](#page-7-1)
- [Improved class 91 'blunt](#page-7-2)-end' simulation
- Semi-functional in-cab voltmeter (class 91 only)
- Working tail lights on Mk4 TSOE coach
- 'Not to be moved' sign changeable via vehicle number

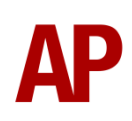

#### <span id="page-7-3"></span>**Dynamic brake simulation**

When using the train brake at speeds above 4mph, the class 91 will use the dynamic brake to contribute to the braking effort. As a result, the bogie brake cylinder pressure gauge will remain at 0 during braking, above 8mph. Between 8 and 4mph, the air brake is blended in and the bogie brake cylinder pressure gauge will start registering pressure until the full pressure for the selected brake notch is reached, at 4mph.

#### <span id="page-7-0"></span>**Speed set cruise control**

The driver can select a speed to maintain by using the rotary switch available, in 5mph increments. Selecting a speed of 0mph disables the cruise control. The cruise control will activate only if the power handle is away from off, and the power used will depend on the power handle position. Once the target speed is reached, the power is cut back automatically in order to maintain it. If required, the dynamic brake may activate to maintain the speed.

Please note that for track with a speed limit of 125mph, the simulator will start recording overspeed as the train goes above 125mph, even by 0.1mph. Be aware then that when setting the cruise control to 125mph, the train can, and most likely will, go slightly above that, resulting in the simulator recording speed violations.

## <span id="page-7-1"></span>**Neutral section functionality**

The class 91 and Mk4 DVT will react to the neutral sections available on the WCML Over Shap route. On top of this, they will also function with the neutral sections present in the three included scenarios. These have been placed using our own markers and signage which are available in the 'AP/Common' object set filter folder.

### <span id="page-7-2"></span>**Improved class 91 'blunt-end' simulation**

The class 91 has scripting so that it can be driven as naturally as possible from both cab ends. To allow this, it is required to tell our scripting which cab end you are currently driving from. When entering a cab that is inactive, there is a large inscription in the cab window, telling the driver to either press 'Ctrl+1' to activate the no.1 cab, or 'Ctrl+2' to activate the no.2 end cab. Doing this allows you to use the reverser as you would in reality, rather than the reverse logic which was present in the default set up.

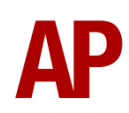

# <span id="page-8-2"></span>**Setting up the driver's cab**

Please follow the steps below to set up the cab of the class 91/Mk4 DVT so you are ready to move:

- **1)** Turn the master key in by pressing **Shift+W**. *(class 91 only)*
- **2)** Move the reverser to the 'neutral' position by pressing **W**. The TMS alarm will sound, shortly followed by an AWS self-test.
- **3)** Cancel the AWS self-test alarm by pressing **Q**.
- **4)** Turn off the tail lights and turn on the headlights. The keys used to do this vary depending on which cab you're in.
- **5)** Check the door interlock light is lit.
- **6)** Turn the Driver Reminder Appliance (DRA) off by pressing **Y**.

## <span id="page-8-0"></span>**How to use in the scenario editor**

#### <span id="page-8-1"></span>**Numbering**

When placing a class 91 or Mk4 DVT in the scenario editor, you are able to control whether it shows a 'not to be moved' sign, via the vehicle number.

#### *Example number* **91129;NoMV=L**

```
Key:
91129 - Vehicle number
;NoMV=L -
```
A 'not to be moved' sign will be applied on the left-hand side of the vehicle, as you look at it front-on. To place on the right-hand side, simply change 'L', to 'R'.

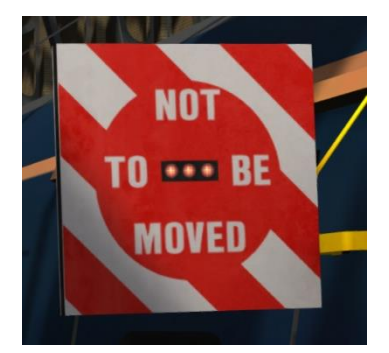

# **Scenarios**

#### **APC91EP: 1D39 15:35 London King's Cross - Leeds**

Route = ECML London - Peterborough Track covered = London King's Cross - Peterborough Traction = GNER 91121 Year = 2007 Duration = 50 minutes

#### **APC91EP: 1E11 11:00 Edinburgh - London King's Cross**

Route = ECML London - Peterborough Track covered = Peterborough - London King's Cross Traction = GNER 91126 Year = 2007 Duration = 1 hour 20 minutes

#### **APC91EP: 1Y05 05:25 Newcastle - London King's Cross**

Route = ECML London - Peterborough Track covered = Peterborough - London King's Cross Traction = East Coast Mk4 DVT 82216  $Y_{\text{par}} = 2013$ Duration = 55 minutes

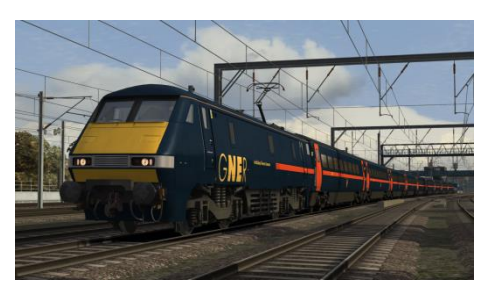

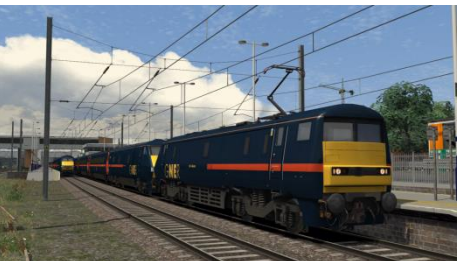

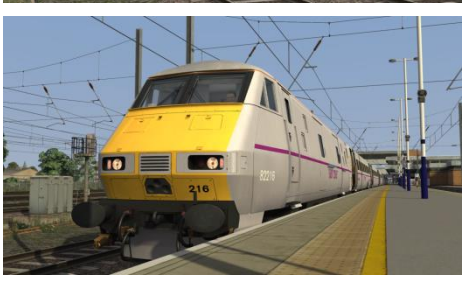

# <span id="page-9-0"></span>**Credits**

**Nicolas Schichan** - Advanced scripting **Bounds Green Depot** - Assistance in recording sounds

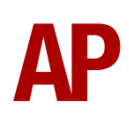